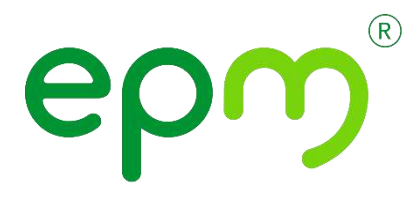

## Guía de Usuario – HCM Inscripción Candidato Interno EPM

Gestión Ingreso del Talento Humano

Unidad Talento Humano

Empresas Públicas de Medellín E.S.P. Carrera 58 N° 42-125 Conmutador: 3808080 - Fax: 3800005 Medellín-Colombia www.epm.com.co

## EMPRESAS PÚBLICAS DE MEDELLIN E.S.P.

A continuación, encontrarás el paso a paso que te permitirá inscribirte a los procesos de selección.

Para acceder a las ofertas de empleo internas (funcionarios EPM), puedes hacerlo de dos formas, ambas te llevan al Portal Interno "Mercado de Oportunidades".

1. Ingresa por Mi bitácora/ Gestión del Talento Humano

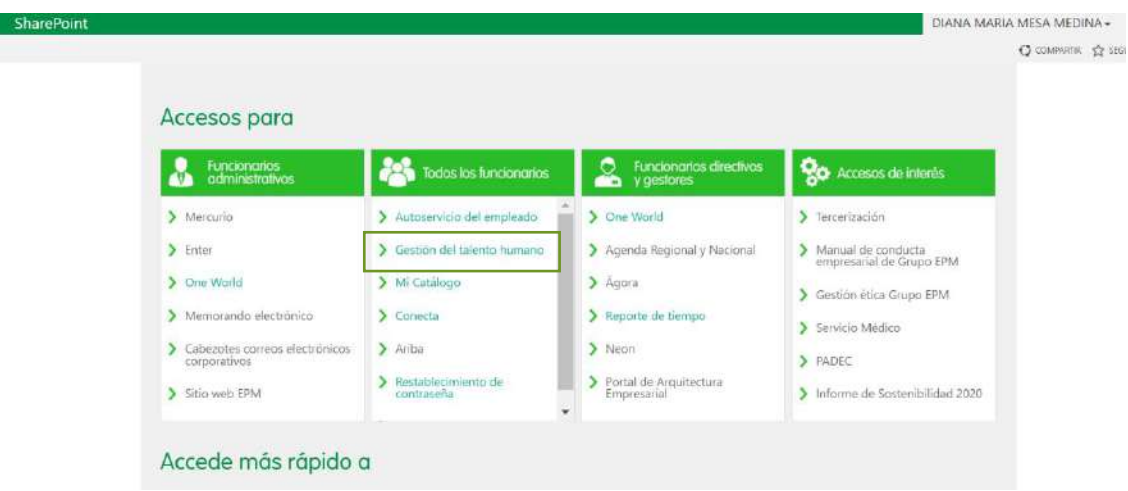

2. Acerca de mi/Mercado de Oportunidades

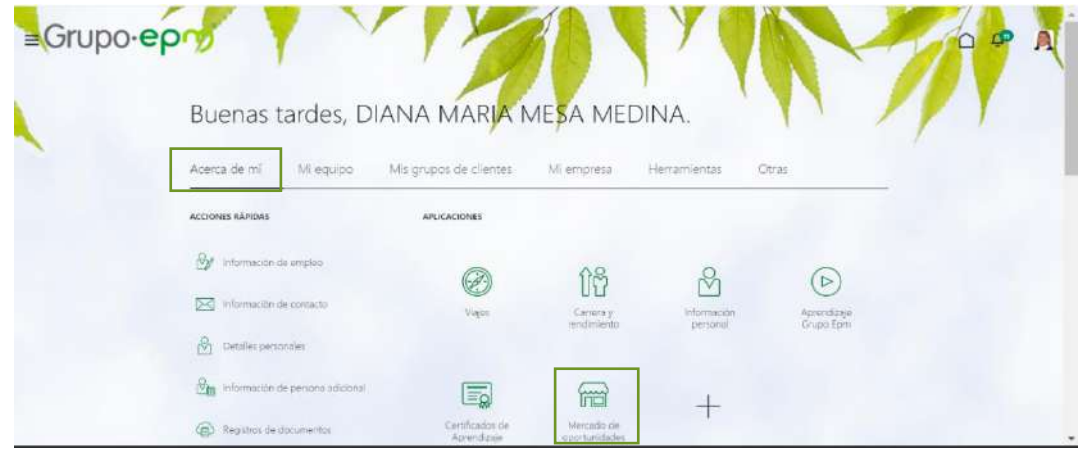

3. O ingresando por www.epm.com.co/ ir a todas las ofertas de empleo/ofertas para Gente EPM.

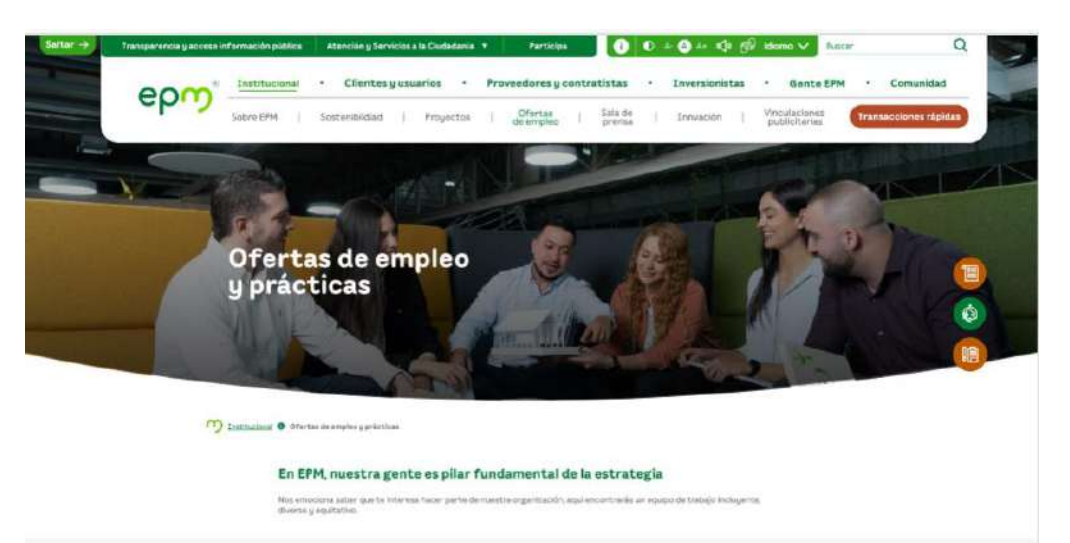

Conoce información más detallada de nuestras ofertas

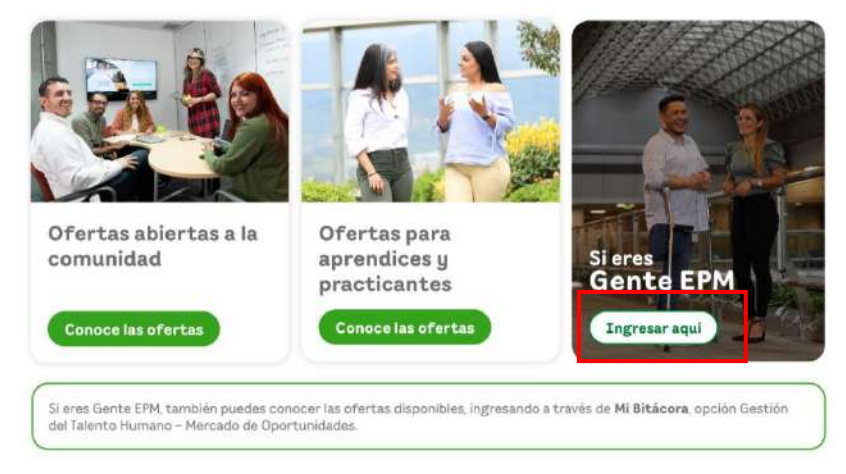

Da clic a la opción **"Ingresar aquí",** te lleva directamente a "Mercado de oportunidades", te mostrará la siguiente pantalla y deberás continuar dando clic en el botón siguiente.

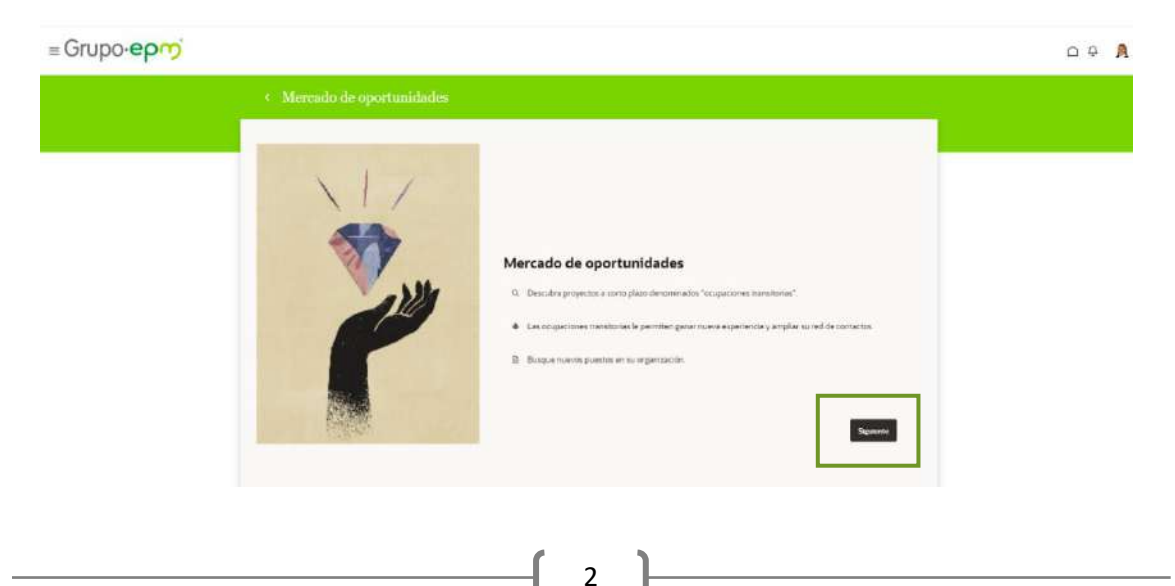

La próxima vez que ingreses a "Mercado de Oportunidades", ya no te mostrará esta pantalla, ingresarás directamente a las ofertas de puesto publicadas.

Luego, aparecerá la siguiente pantalla, la cual contiene información general para ingresar tus intereses laborales, no es necesario diligenciarla, puedes avanzar dando clic al botón cancelar.

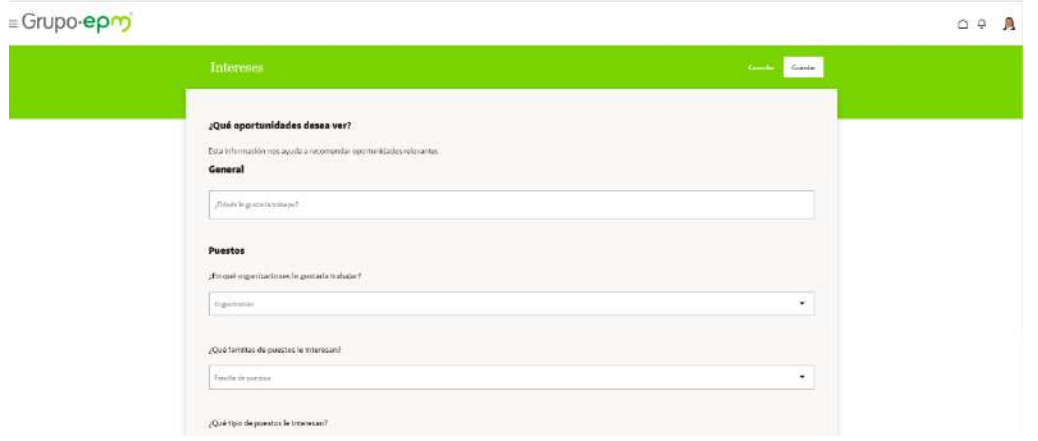

La siguiente página traerá todas las ofertas de empleo internas que están disponibles en EPM.

De las ofertas que aparezcan disponibles, tienes la posibilidad de seleccionar la de tu preferencia y en la que estás interesado en participar.

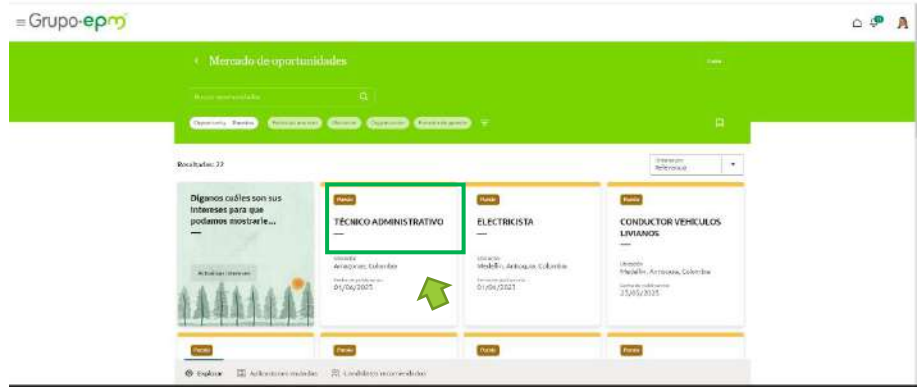

Seleccionas la oferta dando clic sobre ella y te traerá toda la información y asociada, los requisitos, fechas de publicación y demás detalles.

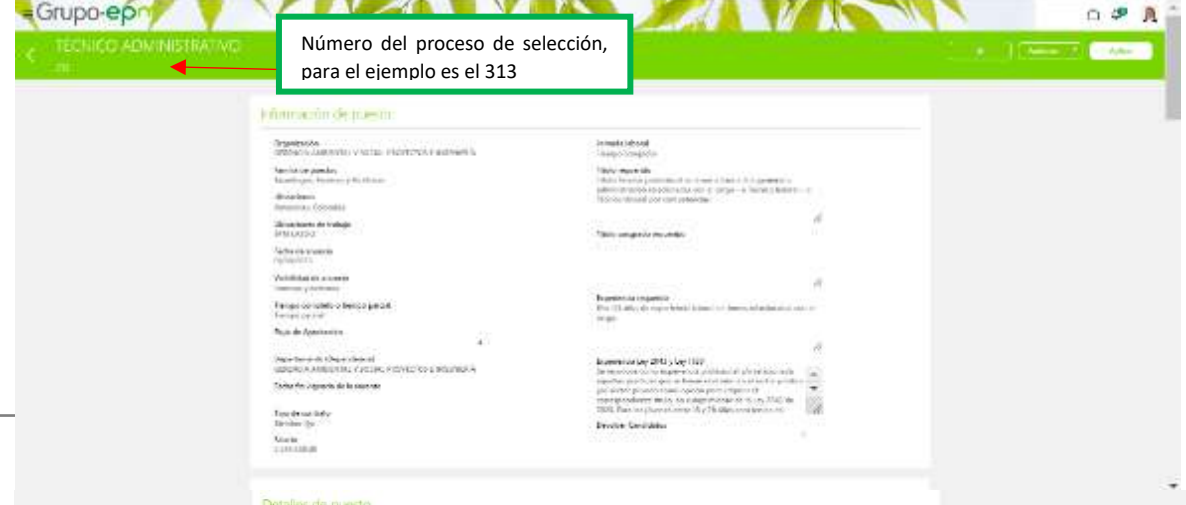

Luego de haber leído y validar que cumples con lo requerido para el puesto, en la parte superior derecha das clic en el botón "**aplicar".**

Aparecerá la siguiente información la cual debes complementar para garantizar tu inscripción antes de enviar.

*"Importante: antes de registrar las respuestas para la aplicación de puesto, debes ingresar al enlace que aparece en el recuadro azul en la parte superior de la pantalla. Revisar aptitudes y calificaciones"*

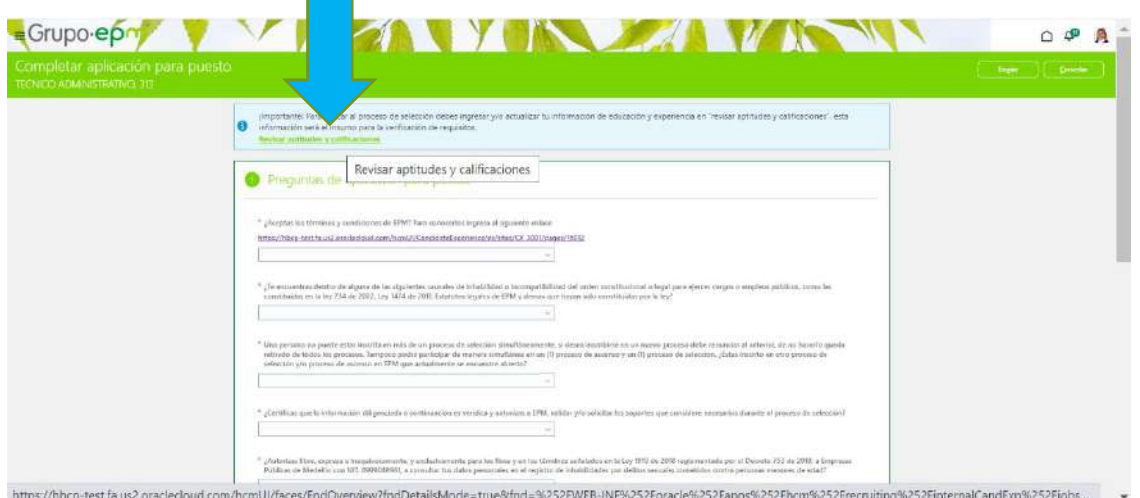

Esta sección de *aptitudes y calificaciones* es donde actualmente ingresas la información asociada con tu perfil en términos de educación y experiencia, si tienes información previamente registrada, debes actualizar algunos campos asociados con educación y experiencia, lo anterior debido a los nuevos ajustes del sistema de información Gestión de Talento Humano.

Ingresas al link de **Revisar aptitudes y calificaciones**

Te traerá parte de la información que actualmente se encuentra registrada, debes dar clic al icono del lápiz  $\Box$  para editar.

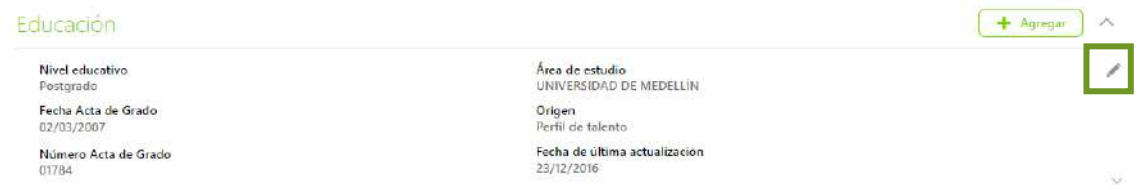

Elimina el número que aparece en el campo "Titulo", busca en la lista desplegable el nombre del tu título obtenido, como se muestra en la siguiente imagen y lo seleccionas.

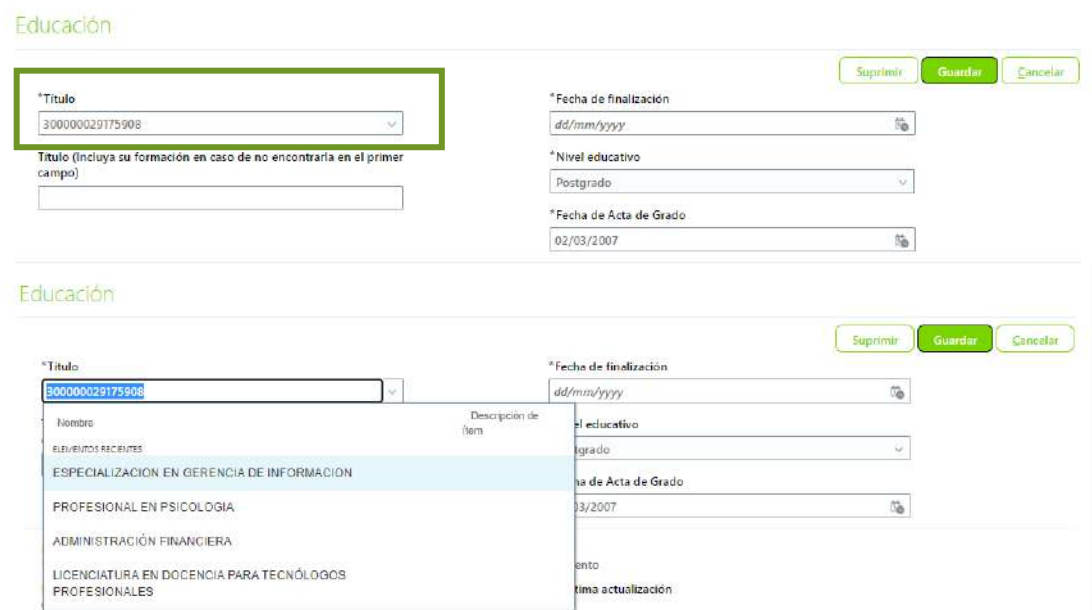

Cuando selecciones el título, te traerá el siguiente mensaje y le das aceptar.

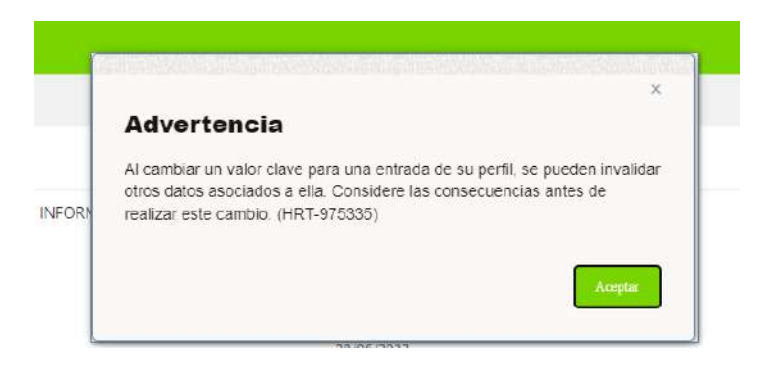

Si no encuentras tu título en la lista, debes escribirlo en el siguiente campo, digitando el titulo completo en MAYÚSCULA SOSTENIDA.

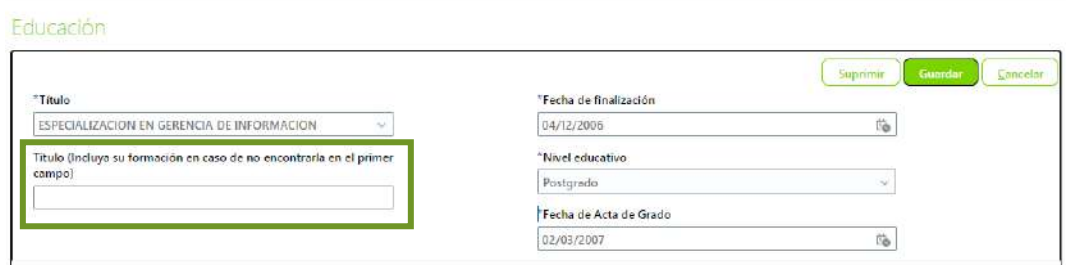

Continúas actualizando la "**fecha de finalización"** como campo requerido.

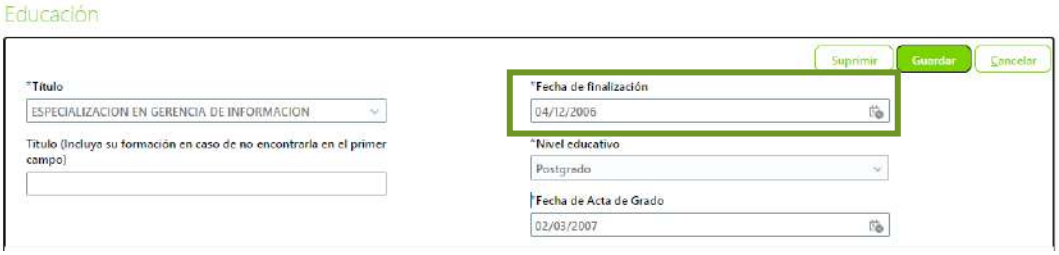

Cuando termines de actualizar tu información, finalizas dando clic en el botón **"Guardar"**

De la misma manera, deber realizar este procedimiento, para actualizar todos los títulos que tenías registrados previamente.

En la sección **"Experiencia para el cargo"** debes realizar un ejercicio similar

Ingresa los datos en los campos que se encuentran vacíos, estos son requeridos para participar en el proceso de selección. Cuando hayas terminado de ingresar la información, finalizas dando clic en "**guardar". Repite el procedimiento de acuerdo con la información de las diferentes experiencias que tengas registradas.**

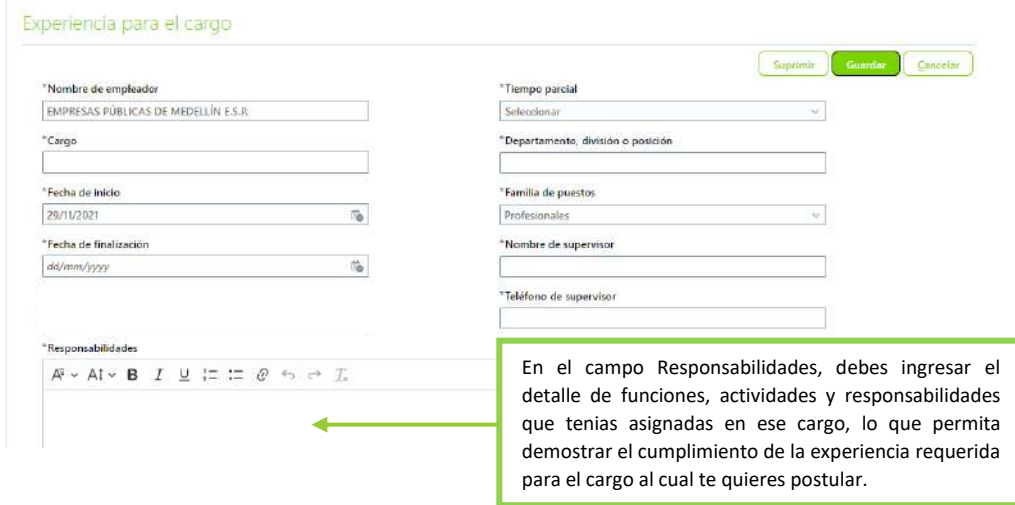

Los campos marcados con **(\*)** son obligatorios.

Para el empleo actual, debes diligenciar el campo "**fecha de finalización"** con la fecha de la inscripción.

**Si es primera vez** que ingresas información en la sección de "**Aptitudes y Calificaciones",**  debes realizar lo que se indica a continuación.

En el enlace *Revisar aptitudes y calificaciones,* debes registrar toda la información relacionada con la educación y experiencia, que te permite cumplir con los requisitos del puesto.

Cuando ingreses al enlace, aparece la siguiente pantalla. Aquí podrás ingresar o actualizar la información que se requiera de educación y experiencia.

Para ingresar la información, das clic en el botón **"agregar",** allí podrás registrar la información de educación. Si requieres agregar información adicional para acreditar los requisitos exigidos de educación, presiona nuevamente el botón "agregar" y repite el paso anterior, hasta ingresar toda la información requerida en esta sección y si tienes varios títulos que requieras adicionar. Finalizas dando clic en el botón **guardar**.

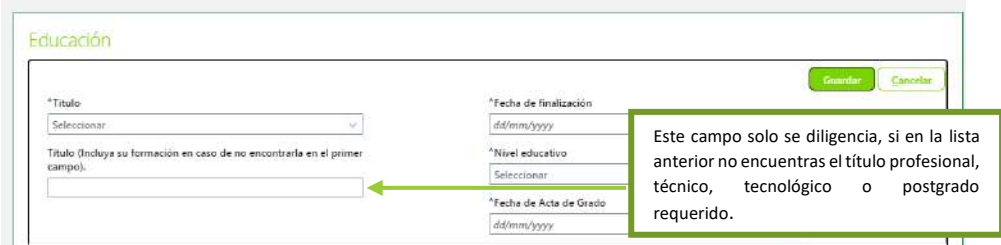

Continúa con la sección "experiencia".

Para registrar la sección experiencia, da clic en el botón **"agregar"**, allí podrás ingresar la información asociada con tu experiencia, teniendo en cuenta que cumple con lo requerido para el puesto al cual estás aplicando, si requieres agregar información de experiencia adicional para acreditar los requisitos exigidos, da clic nuevamente el botón **"agregar"** y repite el paso anterior, hasta terminar de ingresar la información requerida y si tienes varias experiencias que requieras adicionar, finalizas dando clic en el botón **guardar.**

Los campos que tienen el asterisco (\*) son obligatorios.

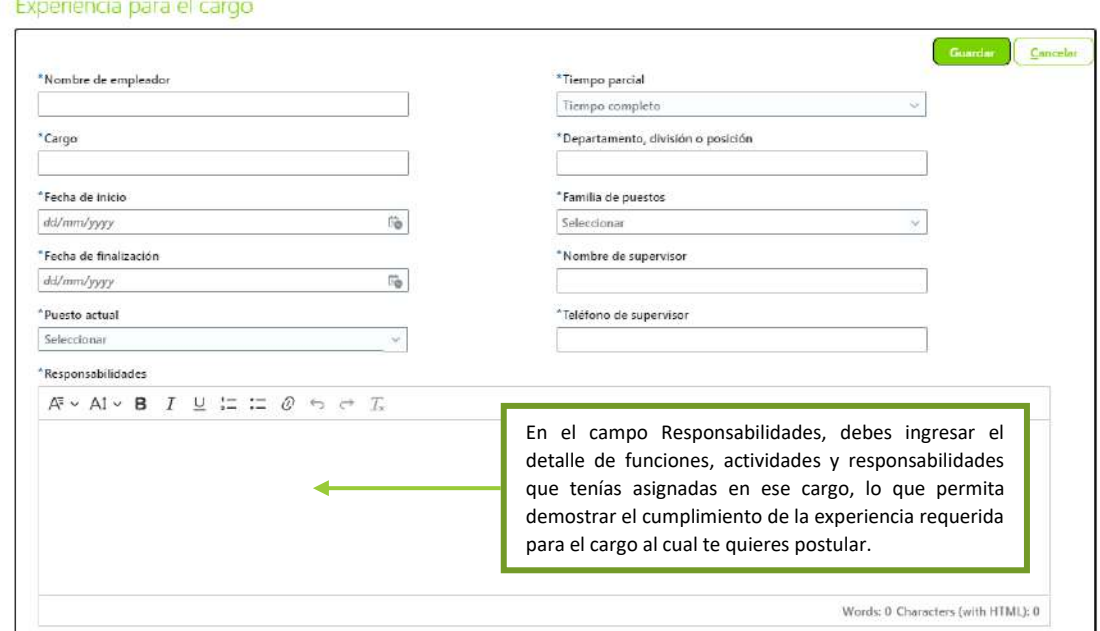

Después de actualizar o agregar toda la información que acredite tu información asociada con educación y experiencia, te devuelves a la página anterior, con el objetivo de continuar tu postulación al puesto seleccionado, da clic a la flecha superior izquierda de la pantalla.

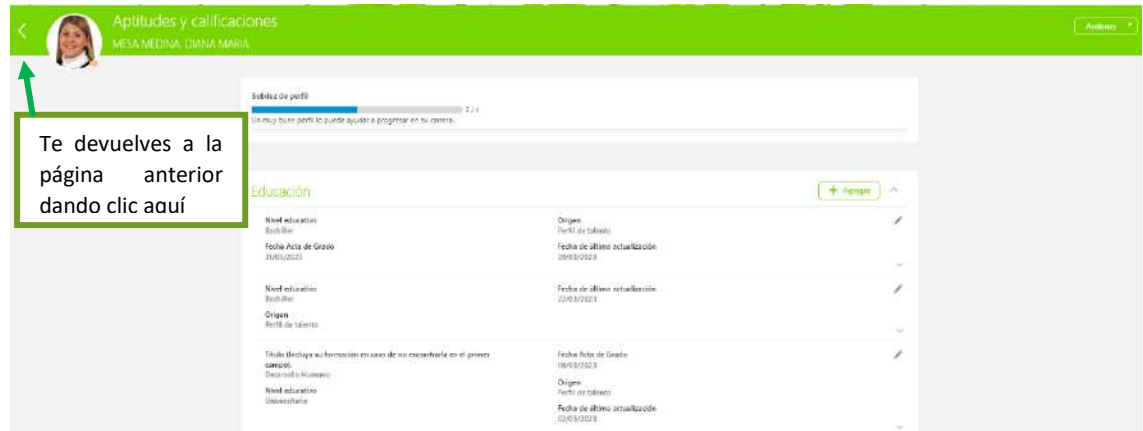

En esta pantalla debes responder todas las preguntas para la aplicación de puesto.

## GUÍA DE USUARIO – HCM INSCRIPCIÓN CANDIDATO INTERNO EPM

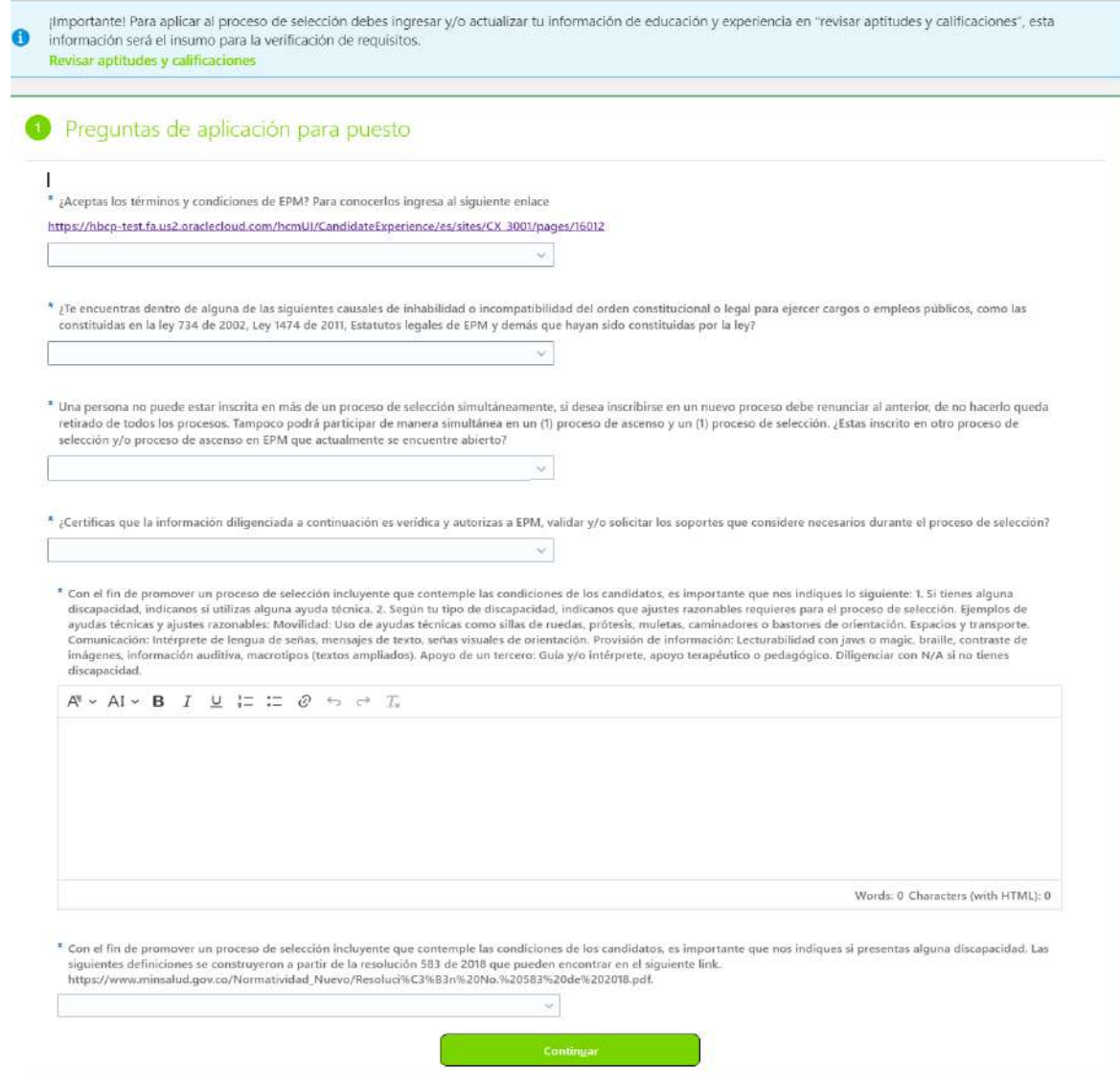

Los campos que tienen el asterisco (\*) son obligatorios.

Luego de responder todas las preguntas, das clic en el botón "**continuar".**

Aparece la siguiente pantalla.

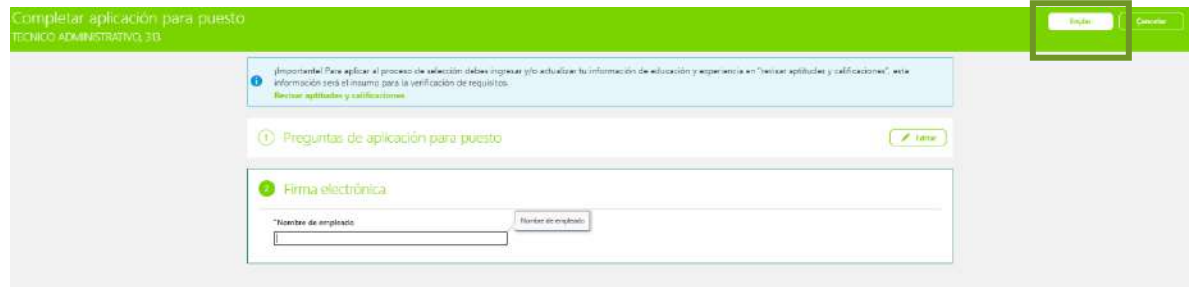

Aquí digitas tu nombre en el campo "firma electrónica" y luego da clic al botón "**enviar"**

En la siguiente pantalla, te traerá todas las solicitudes a las cuales has aplicado, incluyendo la que acabas de aplicar. Para el ejemplo; "**Técnico Administrativo".**

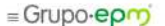

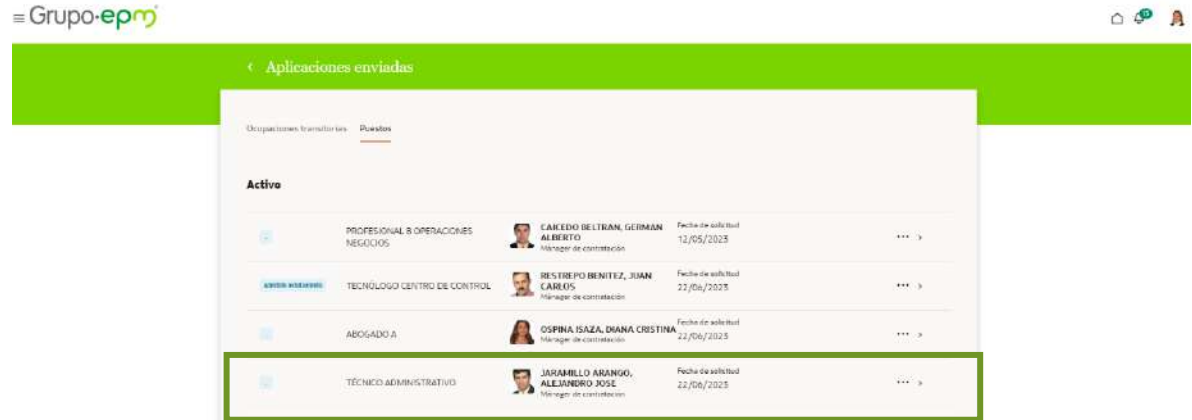

En la campanita superior derecha, te llegará una notificación para confirmar la inscripción al proceso No. 313 – Técnico Administrativo.

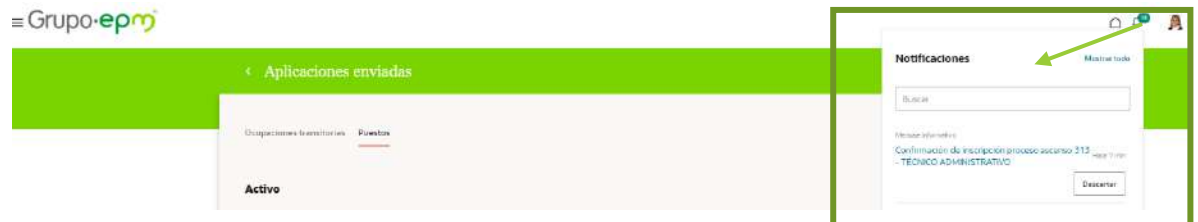

También llegará un mensaje a tu correo electrónico corporativo, como aparece en la imagen.

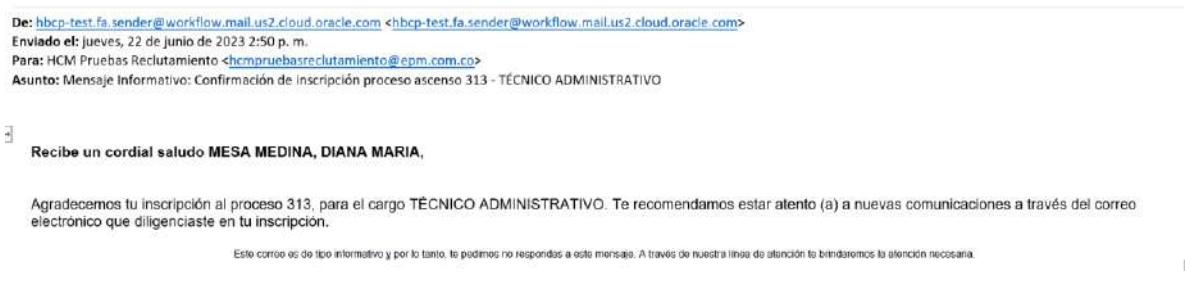

Si desea ver los detalles del puesto al cual te acabas de postular o deseas retirarte del proceso, ubica el cursor en los tres puntos "**…"** como aparece en la imagen y seleccionas la opción deseada.

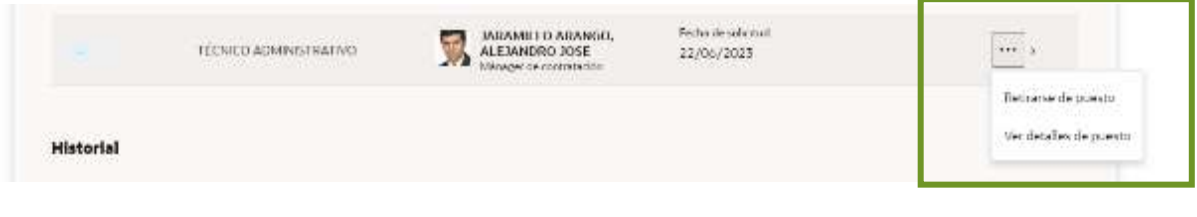

En esta pantalla te mostrará el historial de las diferentes ofertas a las cuales te has postulado, como se muestra en la imagen de referencia.

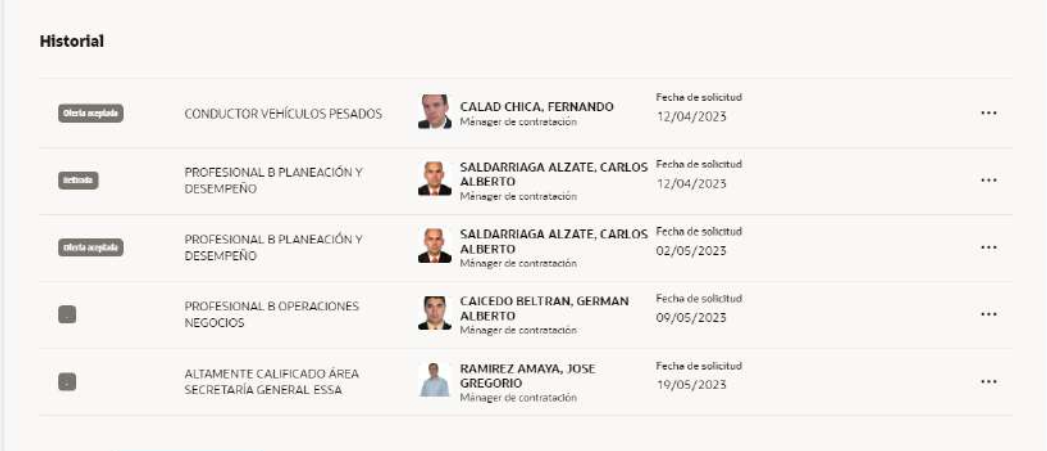